## Konfigurasi RouterOS Mikrotik dengan VMware

Alat dan bahan yang diperlukan antara lain:

- a. PC/Laptop dengan Sistem Operasi Windows.
- b. Software VMware dengan OS Mikrotik.
- 1. Pertama, buka aplikasi VMware dan install OS Mikrotik. Jalankan mesin dan memulai instalasi OS Mikrotik dengan mencentang semua requirementnya dengan mengklik 'a'. Apabila sudah dicentang semua, klik 'i' pada keyboard sampai proses instalasi selesai. Jika sudah lalu reboot dengan menekan tombol 'enter'.

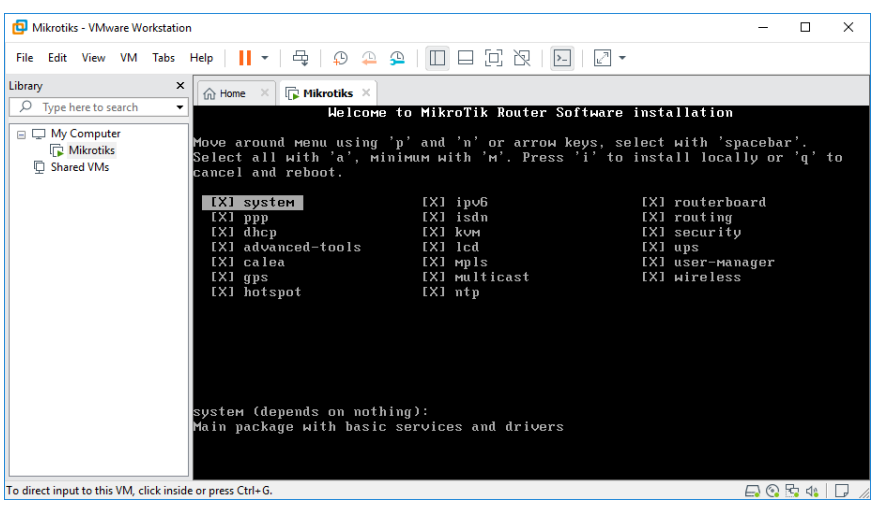

2. Masukkan username dengan nama admin dan password dikosongkan.

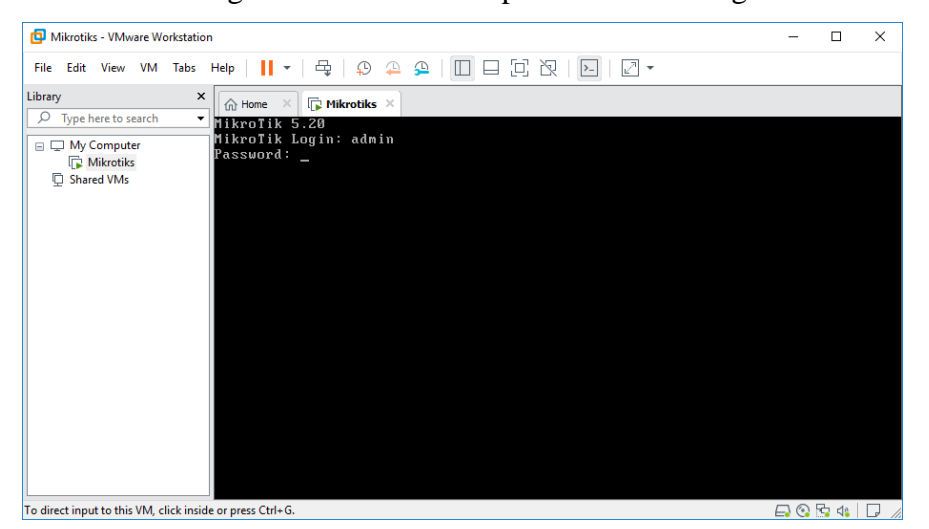

3. Masukkan perintah 'ip address add address=192.168.20.1/24 interface=ether1' untuk mengatur ip address. Lalu jalankan perintah 'ip address print' untuk melihat daftar interface.

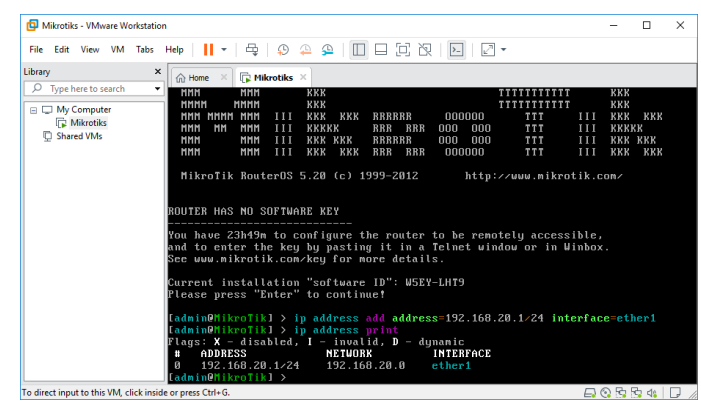

4. Lakukan kembali perintah 'ip address add address=192.168.20.2/24 interface=ether2' untuk mengatur ip address ethernet kedua dan jalankan kembali perintah 'ip address print' untuk melihat daftar interface.

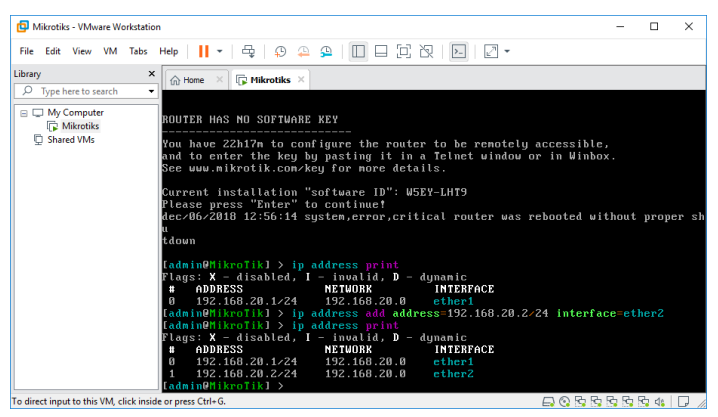

5. Menambahkan konfigurasi nat dengan cara memberi perintah 'ip firewall nat add chain=scrnat out-interface=ether1 action=masquerade' dan 'ip dhcp-server setup', enter dan masukkan perintah 'ether2' lalu klik enter kembali.

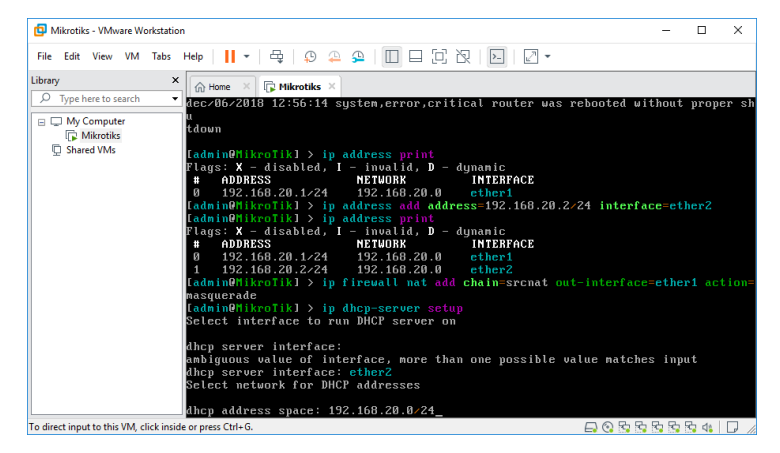

6. Mengatur DNS dengan perintah pada dns server '8.8.8.8,8.8.4.4' dan klik enter.

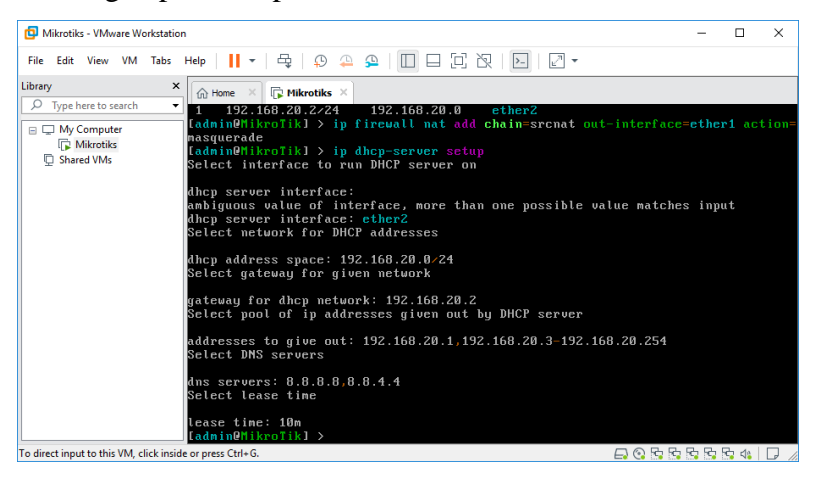

7. Klik kanan pada taskbar network dan pilih Open Network and Internet Setting, pilih Change Adapter Options, dan pilih VMware Network Adapter VMnet1, klik kanan dan pilih Properties.

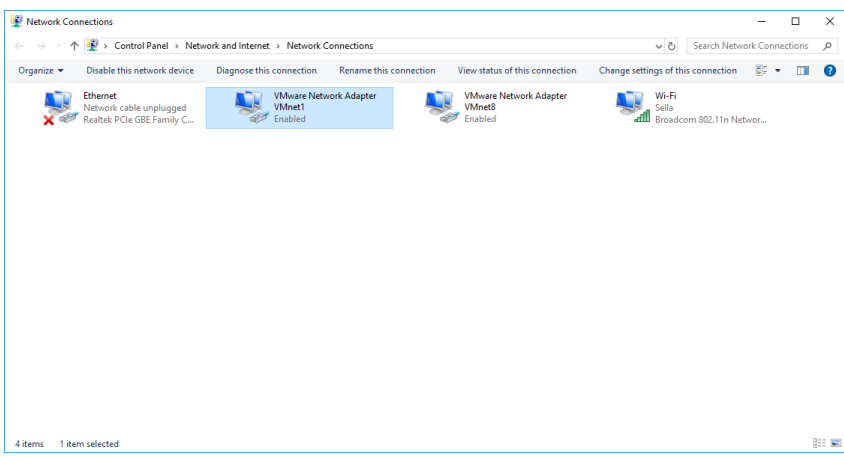

8. Pilih Internet Protocol Version 4 (TCP/IPv4), dan klik properties.

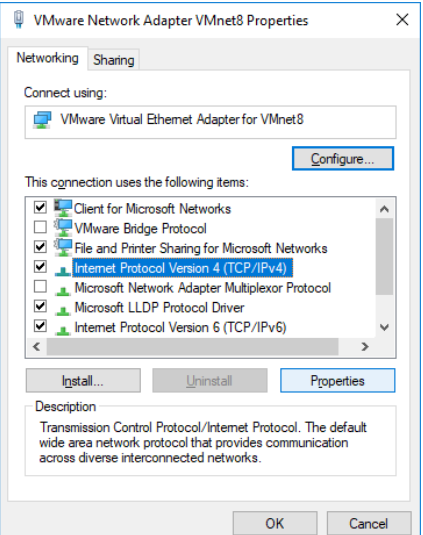

9. Pilih Obtain an IP address automatically dan klik OK.

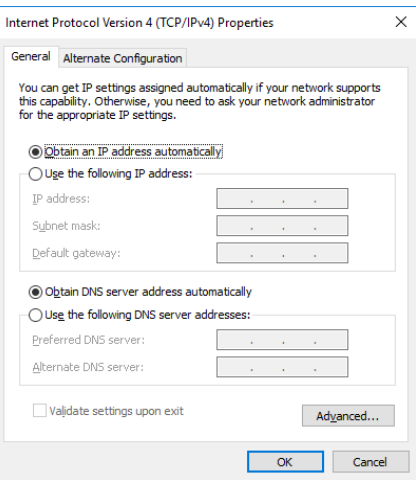

10. Cek IP Address di Command Prompt dengan mengetikkan perintah 'ip config' lalu tekan

enter.

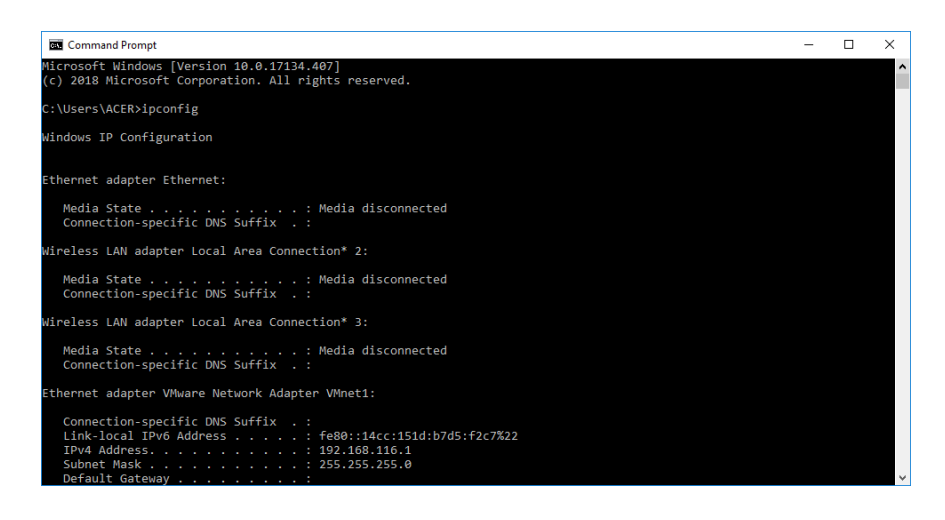